# Adding Users

*Questions? From your BS&A program, go to Help>Contact Customer Support and select Request Support Phone Call or Email Support. Or, you may call us at (855) 272-7638 and ask for the appropriate support department. Questions for our I.T. department may be submitted by phone (same number), or by emailing tech@bsasoftware.com.*

Users can be added directly into a BS&A .NET application, or you can import users from your Windows Active Directory. If multiple users will have identical custom rights, you can set up User Groups (page 3 of this document).

Instructions on this help doc are excerpted from the software manual, which contains more information. Your software manual is located in Help>View Documentation>Manual.

# **Add a User**

- 1. Go to **Program Setup>Administration>Users**.
- 2.  $Click  $\frac{\odot}{\odot}$  Add$
- 3. Enter the **User Name**.
- 4. (Optional) Enter the full **Name**, the user's **E-mail**, and any fields‡ in the **Other Information** pane.

‡With the exception of Enterprise Administrator; please contact Tech Support for assistance.

- 5. Click **Change Password**.
- 6. Type the password (may be subject to some type of security; see Set Up Password Security, above) in **New Password** and **Confirm New Password**.
- 7. Click **Save Password**.
- 8. Click **Security Settings**‡ and set security for the current user.
	- o If *Custom Access*, go to each Category to receive its security options and check the appropriate boxes to the right.
	- o ‡ Going into Security Settings is not necessary if...

...the user is an Enterprise user...

...and/or you will be setting up User Groups, where you can set rights for multiple users at once.

- 9. Click **Close** to return to the Users screen.
- 10. If applicable, click **Set Active [application name] Database**.

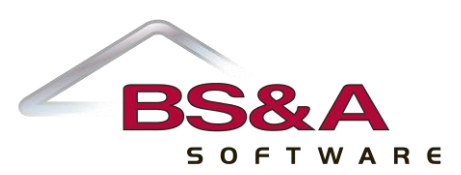

# **Import Users from Windows Active Directory**

- 1. Go to **Program Setup>Administration>Users**.
- 2. Click **>Import Users from Active Directory**.
- 3. Double-click a user name to move it from the *Active directory users* column to the *Users to create and add to database* column.
- 4. **Default Password** is not recommended for Active Directory users.
- 5. Click **Create New Users**, then **Ok**.
- 6. Locate one of the users you just imported.
- 7. (Optional) Enter or verify the user's **E-mail**, and fill out any fields<sup>‡</sup> in the **Other Information** pane.

‡With the exception of Enterprise Administrator; please contact Tech Support for assistance.

- 8. Click **Security Settings**‡ and set security for the current user.
	- o If *Custom Access*, click each Category to receive its security options and check the appropriate boxes to the right.
	- o ‡ Going into Security Settings is not necessary if...

...the user is an Enterprise user...

...and/or you will be setting up User Groups, where you can set rights for multiple users at once.

- 9. Click **Close** to return to the Users screen.
- 10. If applicable, click **Set Active [application name] Database**.

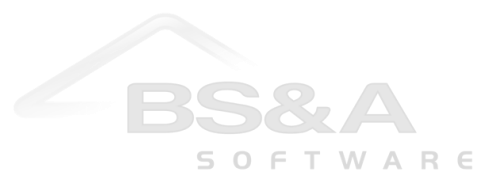

# **Add a User Group**

- 1. Go to **Program Setup>Administration**.
- 2. Add or import users but do not go into the Security Settings screen.
- 3. Click **Close** to exit the Users screen; you will be on the Administration tab of Program Setup.

#### 4. Click **User Groups**.

5. Click **b** Add and enter the **Group Name**.

6. Enter the **Primary Contact** and his/her **E-mail**.

The Primary Contact is typically the one responsible for determining access rights.

- 7. Click **Security Settings**.
- 8. Set security for the current group.
	- o If *Custom Access*, go to each Category to receive its security options and check the appropriate boxes to the right.
- 9. Click **Close** to return to the Groups screen.
- 10. Double-click a user name to move it from the *Users not in group* column to the *Users in group* column.
- 11. If one or more of this user group should have elevated rights, return to the Users screen to set those rights.